#### **Пример организации урока в режиме видеоконференцсвязи с использованием платформы Скайп**

Шаг 1. Зайти по ссылке https://www.skype.com/ru/free-conference-call/

Шаг 2. Создать бесплатную уникальную ссылку нажимаем на кнопку "Создать бесплатное собрание" (рисунок 1):

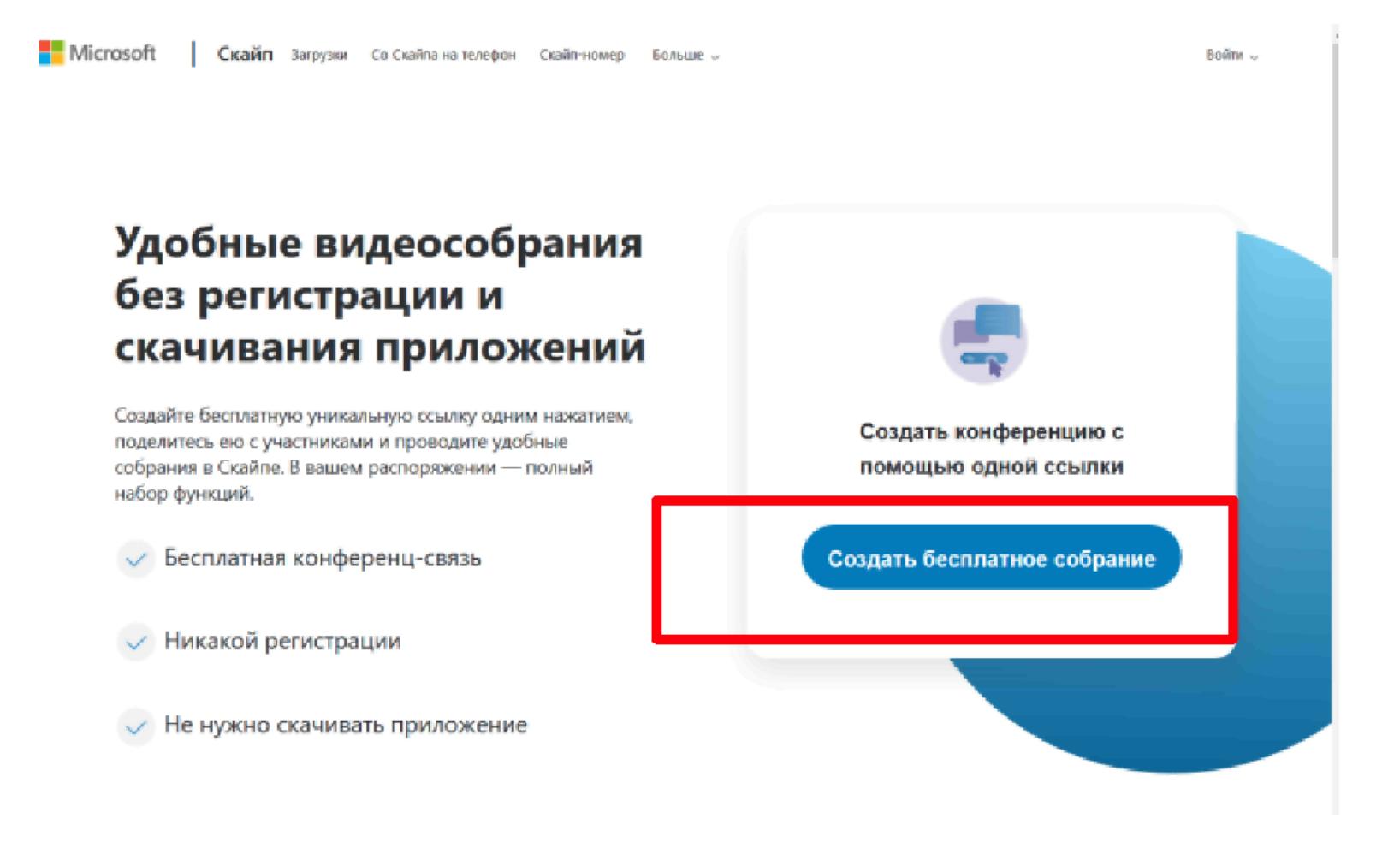

Рисунок 1.

Шаг 3. Скопировать ссылку на собрание и отправьте ее участникам. Затем нажмите на кнопку "Позвонить" (рисунок 2):

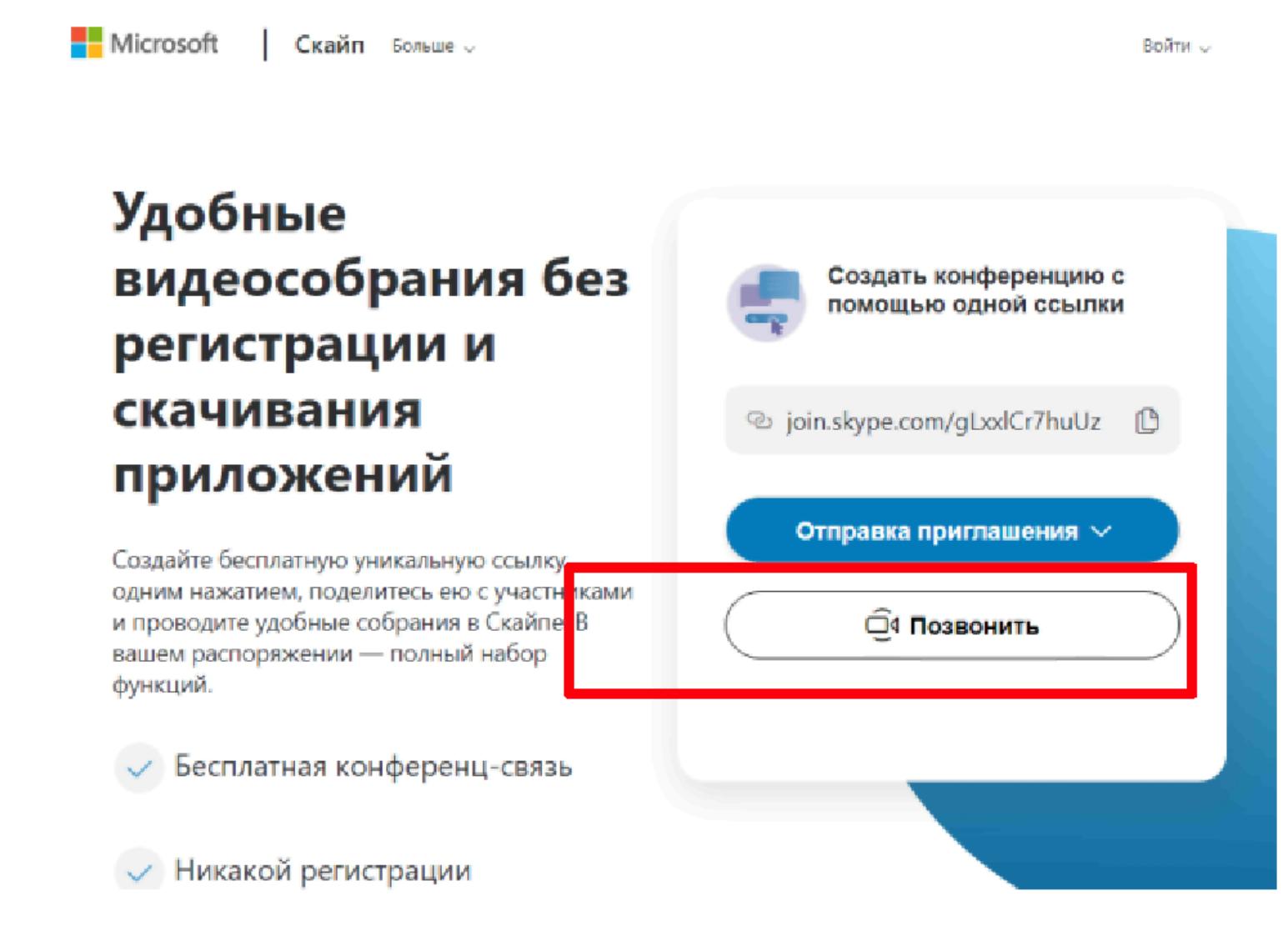

#### Рисунок 2.

Шаг 4. Нажмите кнопку "Присоединиться как гость" (рисунок 3):

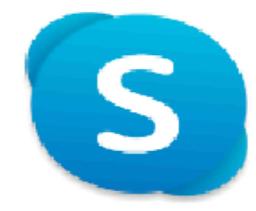

# Вас пригласили в беседу в Скайпе

Присоединиться как гость

Войти или создать

Используйте учетную запись Майкрософт. Что это такое?

### Скачать Skype

Уже есть Скайп? Запустить сейчас

Рисунок 3.

## Шаг 5. Ввести свое имя и нажать на кнопку "Присоединиться" (рисунок 4):

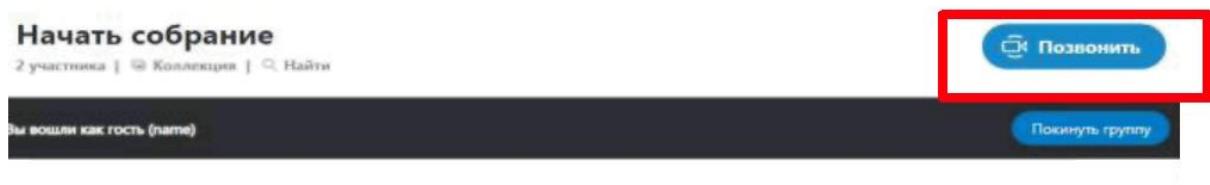

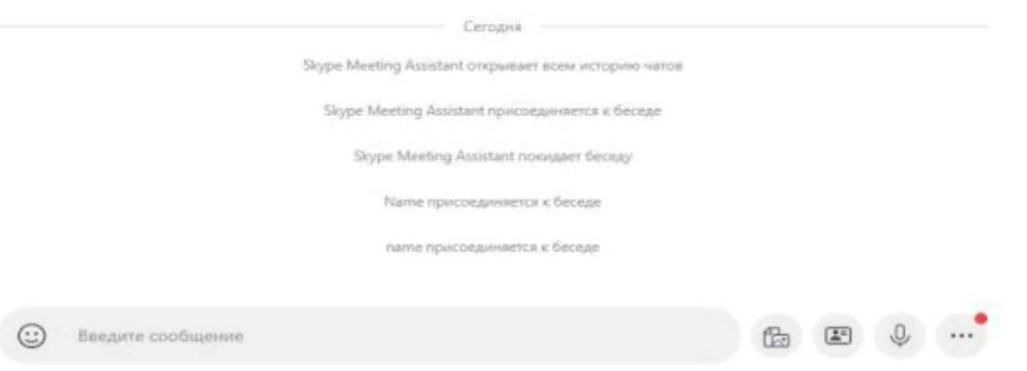

Рисунок 4.

Шаг 6. Нажать на кнопку "Позвонить" и начать занятие (рисунок 5).

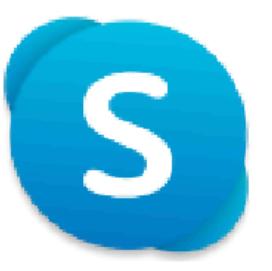

# Присоединиться как гость

Действие вашей гостевой учетной записи завершится через 24 часа.

Введите свое имя

Продолжая, вы принимаете условия использования и заявление о конфиденциальности.

Присоединиться

Рисунок 5.

Назад